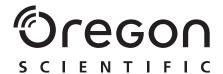

Model: PV 100

User Manual Manuale d'uso Manuel d'utilisation

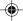

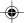

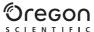

# 3.0 MEGA-PIXEL DIGITAL CAMERA WITH JUMBO DISPLAY USER MANUAL

# USER MANUAL CONTENTS

| Introduction Product Overview           |      |
|-----------------------------------------|------|
| Front View                              |      |
| Back View                               |      |
| Mode Switch                             | 2    |
| 4-Way Direction Controller              |      |
| Getting Started                         | 3    |
| Package Contents                        | 3    |
| Installing and Charging the Batteries   | 4    |
| Attaching the Strap                     |      |
| Memory Storage                          | 5    |
| Installing the SD Card                  | 5    |
| Removing the SD Card                    |      |
| Basic Photography                       |      |
| Preparing the Camera                    |      |
| Taking Basic Pictures                   |      |
| Displaying or Deleting Last Image Taken |      |
| Selecting a Flash Mode                  |      |
| Zooming                                 |      |
| Using the Self-Timer                    |      |
| Basic Functions and Settings            |      |
| Camera Modes                            |      |
| Setup Menu                              |      |
| P. Counter (Picture Counter)            |      |
| Set Clock                               |      |
| Set City                                |      |
| Show Time                               |      |
| Language                                |      |
| Beep Tone                               | . 12 |

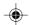

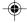

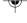

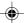

| Z |  |  |
|---|--|--|
| Z |  |  |
|   |  |  |
|   |  |  |

|      | Auto Off (Auto Power-Off))                        | 13  |
|------|---------------------------------------------------|-----|
|      | TV Out                                            | 13  |
|      | File Number                                       | 13  |
|      | Macro                                             |     |
|      | Format                                            |     |
|      | Reset                                             |     |
|      | LCD Bright (LCD Brightness)                       |     |
|      | System Information                                |     |
| Red  | cord Mode Menu Options                            |     |
|      | Switching Between Camera and Movie Mode           | 1   |
|      | Size                                              | 1   |
|      | Quality (Picture Quality)                         |     |
|      | White Balance                                     | 16  |
|      | Metering                                          |     |
|      | ISO                                               |     |
|      | EV (Exposure Compensation Setting)                |     |
| She  | poting Movies                                     | 18  |
| ٠٠   | Movie Menu                                        |     |
| Pla  | yback of Images and Movies                        |     |
| · iu | Multi-Frame Review                                |     |
|      | Zooming into Playback Images                      | 5.  |
|      | Scrolling a Magnified Image                       | 5.  |
|      | Deleting a Playback Image                         | 2   |
|      | Movie Playback                                    | 22  |
|      | Deleting a Playback Movie                         | 22  |
|      | Playback Menu                                     |     |
|      | Deleting Multiple Images or Movies                |     |
|      | Protecting Images or Moviese                      | 2   |
|      | Specifying Digital Print Order Format (DPOF)      |     |
|      | Slideshow                                         | 2!  |
|      | Rotating Images                                   |     |
| Col  | necting to External Devices                       | 26  |
| 00.  | Connecting to a TV                                | 26  |
|      | Installing Software Drivers (Windows-Based PC)    | 2   |
|      | Transferring Files from Camera to PC or Macintosh | 2   |
|      | Disconnecting the Camera from the PC              | _ ' |
|      | (Windows ME, 2000 and XP Users Only)              | 25  |
| Δd   | dendum                                            | 20  |
|      |                                                   |     |

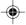

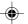

| Memory Capacity, Size and Quality | 28 |
|-----------------------------------|----|
| Troubleshooting                   | 29 |
| Specifications                    |    |
| Important Notice                  | 34 |
| Statement of Responsibility       | 34 |
| Notes on Copyright                |    |
| General Warnings                  |    |
| Cleaning the Digital Camera       |    |
| About Oregon Scientific           |    |
| Trademark Information             |    |
| FCC Statement                     | 36 |

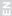

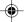

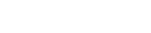

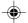

ᇳ

# INTRODUCTION

Thank you for selecting the Oregon Scientific 3.0 Mega-Pixel Digital Camera with Jumbo Display as your personal product of choice. The camera features a large, ease-to-view 3.5-inch (diagonal) LCD and 2x digital zoom. The camera comes with 16MB of internal memory, and is compatible with Secure Digital card to store many of your favourite pictures and movies. Your camera is designed to give you many years of reliable service.

#### Other features Include:

- · Photo preview on jumbo 3.5-inch TFT display
- · Auto-focus lens
- · Self-timer
- · Movie capture and playback
- Video output
- USB 1.1 interface
- · Macro, White Balance and Exposure compensation settings
- · Spot / Evaluative / Center Light Meter modes
- User interface available in 6 languages
- Compatible with Windows 98SE / ME / 2000 / XP and MAC OS 9.x / 10.x

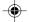

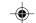

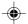

# **PRODUCT OVERVIEW**

#### .

# **FRONT VIEW**

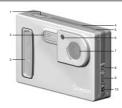

- 1. SHUTTER RELEASE Button
- 2. Flash
- 3. ON / OFF Switch
- 4. Speaker
- 5. Microphone
- 6. Self Timer Lamp / Auto Focus Assist Light
- /. Lens
- 8. Video Output
- 9. USB Connector
- 10. DC Jack

# **BACK VIEW**

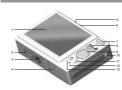

- 1. LCD
- 2. Cradle Connector
- 3. Camera Stand Connector
- Battery / SD Card Compartment
   Left LED (Flash Light Status)
- 6. Right LED (Auto-Focus Status)
- 7. Mode Switch
- 8. [4] (Zoom In) / [444] (Zoom Out) Buttons
- 9. 

  4-Way Direction Controller
- 9. 

  4-Way Dir

  10. Strap loop
- 11. DISP / OK Button
- 12. RESET
- 13. MENU Button

# **MODE SWITCH**

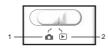

- 1. Record Mode
- 2. Playback Mode

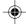

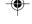

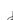

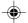

# **4-WAY DIRECTION CONTROLLER**

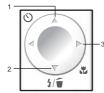

- Self-Timer (▲)
- 2. Flash / Trash ( )
- Macro (►)

# **GETTING STARTED**

# **PACKAGE CONTENTS**

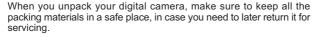

In the box, you will find:

- · AC adaptor
- Li-lon rechargeable battery
- Carrying pouch
- USB cable
- Video cable
- · User manual
- CD-ROM

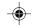

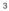

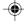

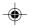

### **INSTALLING AND CHARGING THE BATTERIES**

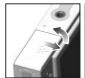

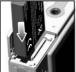

Your camera comes with a rechargeable Lithium-lon (Li-lon) battery. To prevent damage, correctly insert the battery as shown.

TIP: To maximize the performance of your camera and for greater battery life, control the use of the flash, photo review, and LCD brightness levels.

The camera's battery can be charged in a variety of ways:

- A. Through the camera itself by connecting the AC adaptor through the PV100's DC jack.
- B. By docking the camera into a PV100D cradle and connecting the AC adaptor through the DC jack.
- C. By taking out the battery from the camera and inserting into the battery slot of the cradle for charging.

**NOTE:** It takes approximately 6 hours to fully charge the Li-lon battery. The right LED (Refer to P.2) showing red means the camera is being charged. When the battery is fully charged, the right LED turns off.

**NOTE:** In a non-controlled environment, many factors can affect battery life such as temperature, use of the flash, photo review, LCD display brightness levels and so on.

### **ATTACHING THE STRAP**

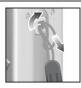

- Pass the thin loop of the strap through the camera's strap ring.
- 2. Pass the other end of the strap through the loop.
- 3. Tighten by pulling the loop.

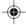

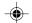

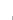

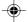

### **MEMORY STORAGE**

The Secure Digital (SD) card is an external memory card that can be plugged into your digital camera for storing images and movies. Below is a list of compatible SD cards that have been tested and verified for use with the PV100:

SanDisk: 64MB, 128MB, 256MB

Panasonic: 32MB, 64MB, 128MB, 256MB Toshiba: 32MB, 64MB, 128MB, 256MB

Operation is not guaranteed for other, unlisted memory cards. For more details on the above cards, please contact the manufacturer directly.

The type of memory currently used by the camera is indicated on the LCD:

| ICON | MEMORY<br>TYPE | DESCRIPTION                                                        |
|------|----------------|--------------------------------------------------------------------|
| DIN  | Internal       | Files are stored in the camera's internal memory.                  |
|      | External       | SD card has been installed. Files are stored on the card's memory. |

**NOTE:** When the SD card is installed, all images and movies taken are automatically stored on the card. Images and movies stored in the camera's internal memory can be viewed directly from the camera, TV using a video output cable, or transferred to the PC via a USB connection. They cannot be transferred or copied to the SD card.

### **INSTALLING THE SD CARD**

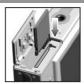

- 1. Turn off the camera.
- 2. Slide the card into the memory slot until it clicks into position.

NOTE: The SD card will not insert fully into the slot if it is facing the wrong way. Be careful not to apply undue force to the card.

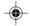

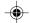

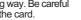

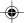

# REMOVING THE SD CARD

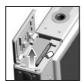

- 1. Turn off the camera.
- Push against the card lodged inside the memory slot. The card automatically ejects itself out of the slot.

# **BASIC PHOTOGRAPHY**

### **PREPARING THE CAMERA**

- 1. At the camera's handgrip position, slide the **ON / OFF** switch to ON to turn on the camera.
- 2. Check the battery indicator to make sure there is enough power.

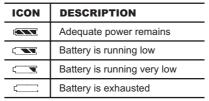

- 3. Slide the Mode Switch to the desired setting (Record Mode or Playback Mode). The Mode Switch is used to either record or playback images or movies taken.
- 4. In Record Mode, press the **DISP / OK** button to toggle between 3 levels of display information settings:
  - A. LCD with photo information displayed.
  - B. LCD without photo information displayed but Date / Time and battery icon is displayed.
  - C Turn off LCD

6

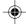

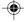

PV100 Eng R7 a OP

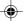

ű

### **TAKING BASIC PICTURES**

- Make sure the camera is set to Record Mode (that is, in Camera Capture Mode).
- 2. Frame and view your subject on the LCD.
- Press the SHUTTER RELEASE button. The image taken is displayed on the LCD for approximately a second (Auto Review).
- Once the Auto Review has finished, you may proceed to take the next picture.

**NOTE:** The camera's auto-focus assist light automatically turns on in dark environments where more lighting is needed for picture taking. The right green LED will light up and blink slowly during auto-focus, and stop blinking once auto-focus is ready. The right green LED will blink quickly to indicate auto-focus is not ready.

**NOTE:** When memory is full, no more images can be stored. The camera will beep and the words "Internal Memory Full" or "Memory Card Full" will appear on the LCD.

### **DISPLAYING OR DELETING LAST IMAGE TAKEN**

- 1. Set the camera to Playback Mode.
- 2. Use 

  and press 

  or 

  to view the last image taken.
- You may choose to delete the image by pressing ▼ and DISP / OK to confirm deletion. The Trash icon is shown on the LCD.
- 4. Press **DISP / OK** again to return to shooting.

### **SELECTING A FLASH MODE**

While in Record Mode, use ♦ and press ▼ to turn on the camera flash and observe the flash icon on the LCD. When a picture with flash has been taken, the left red LED will blink while the flash is recharging. Once the LED stops blinking, you can resume taking pictures again. When no flash light is set, the left LED will turn green.

NOTE: When the flash is recharging, the LCD will turn off temporarily.

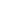

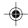

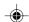

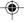

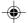

**NOTE:** When taking pictures with flash on, the camera's battery life will be shorter so you will need to keep an eye on the battery status.

| NOTE        | FUNCTION  | DESCRIPTION                                                        |
|-------------|-----------|--------------------------------------------------------------------|
| <b>\$</b> ♠ | Auto      | The flash may go off automatically, depending on light conditions. |
| \$          | Flash On  | The flash goes off regardless of lighting condition.               |
| Ð           | Flash Off | The flash will not go off (default setting)                        |

# ZOOMING

Your digital camera comes with a 2x digital zooming function (this is described as x2 in the camera).

By default, the zooming is not enabled.

- In Record or Playback Mode, increase zooming by pressing [ ].
   The Digital Zoom icon on the LCD, Q, indicates the current zoom level.
- 2. To decrease the zooming, press [\*\*\*].

Camera Mode Zooming Options:

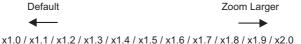

Movie Mode Zooming Options:

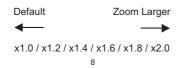

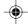

Τ

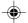

**NOTE:** In Movie Mode, once the **SHUTTER RELEASE** button is pressed and recording starts, zooming cannot be further adjusted for the duration of the recording.

### **USING THE SELF-TIMER**

The Self-Timer function counts down 10 seconds before the camera automatically takes a picture by itself. This is useful when you want to be in the picture and there is no one else to press the **SHUTTER RELEASE** button.

- 1. Slide the Mode Switch to Record Mode.

**TIP:** If you wish to cancel the Self-Timer function at this stage, press ▲ again and the icon on the LCD will disappear.

- Press the SHUTTER RELEASE button. Audible beeps can be heard and the Self-Timer lamp will start blinking. The number displayed next to the LCD's Self-Timer icon will appear and start counting down from 10 seconds to 0 seconds.
- Press the SHUTTER RELEASE button again anytime during count down between 10 seconds to 4 seconds and the Self-Timer will jump to count down from 3 seconds to 0 seconds.

**TIP:** Press the **SHUTTER RELEASE** button at this stage during count down from 3 seconds to 1 second to cancel the Self-Timer function.

**NOTE:** The Self-timer is set to start count down from 10 seconds only.

**NOTE:** Once a picture has been taken, the Self-Timer will automatically disable

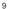

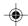

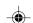

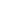

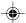

# **BASIC FUNCTIONS AND SETTINGS**

# Z

# **CAMERA MODES**

| MODE             | FUNCTION | SECONDARY<br>MENU | DESCRIPTION                                                                                                    |
|------------------|----------|-------------------|----------------------------------------------------------------------------------------------------|
| Record<br>Mode   | Record   | Setup             | Can be set as:  • Camera Mode ■ (digital still images with adjustable settings)  • Movie Mode ﷺ (allows you to shoot movies) |
| Playback<br>Mode | Playback | Setup             | Play back and review all images recorded onto the camera's internal or external memory card.                                 |

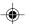

- Press MENU to access the menu screens, where setting options can be specified. To switch between Primary and Secondary Menus, highlight the top menu fields.
- Use ⊗ and press ◀or ▶ to switch between Record or Playback modes and the Setup menu).
- Use ⊗ and press ▼ or ▲ to navigate through the Record or Playback Mode and setup options.
- 5. Press **DISP / OK** to confirm any setting changes.

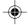

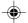

딦

### Example of a menu screen:

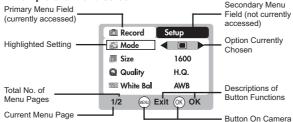

# **SETUP MENU**

Under the Setup Menu, which is available in all modes, the basic settings of the camera can be adjusted.

### P. COUNTER (PICTURE COUNTER)

The Picture Counter can count the number of images already taken (count up) or available to be saved onto memory (count down).

### **SET CLOCK**

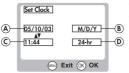

This sets the Date and Home Time of the camera. When accessed, a new Set

-(1) Clock configuration screen will appear.
-(2) Use ⊗ and press ◄ or ▶ to adjust the values of each field below.

- A. Current Date Field adjust the current date of the camera.
- B. Date Format choose from the following date formats:
  - · D/M/Y (date, month, year)

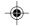

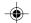

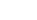

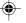

- M/D/Y (month, date, year)
- Y/M/D (year, month, date)
- C. Current Time Field adjust the current time of the camera.
- D. Time Format choose between 12-hr (AM/PM) or 24-hr display.

### **SET CITY**

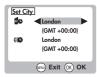

You can choose to display the current time in two different time zones. Configure the time zone of your Home and World City from a list of city names.

**NOTE** The World Time cannot be directly set. It automatically adjusts itself via the time zone offset, using the Home Time values specified in the Set Clock setting. If your city is not selectable, choose another city within your time zone instead.

### **SHOW TIME**

You can choose to display either the Home Time (default setting) for World Time so n your camera.

**NOTE: (a)** icon is shown on the LCD if World Time is selected. However, no icon is displayed if Home Time is selected.

### LANGUAGE

Choose your menu language: English (default setting), French, German, Spanish, Italian, and Portuguese.

### **BEEP TONE**

The camera will make "beeping" sounds during certain functions. This "beeping" sound can be turned on (default setting) or off in the Setup Menu options.

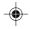

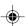

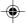

### **AUTO OFF (AUTO POWER-OFF)**

You can set the camera to turn off automatically when no operation is performed. The period of time before shut-down can be adjusted (None, 1 min., 3 min., or 5 min.) The default auto off time setting is 3 min.

**NOTE:** Auto Off is not available in slideshow mode or when the camera is connected to a PC

### TV OUT

If connecting the camera to a TV, you can set the camera's TV output system to either the PAL or NTSC standards. The default TV Out setting is set to PAL.

### **FILE NUMBER**

Your camera keeps an internal file counter for every image and movie taken that can be reset. The setting options are Continue and New (default setting).

**NOTE:** All files are stored within a designated folder. The initial folder is always numbered at 100.

A. Under the Continue default option, the internal file counter is first set to "0001". Every subsequent picture is assigned an incremental File Number.

**NOTE:** The internal file counter increments by 1 regardless of the media unless it is reset.

B. Under the New option, the internal file counter to "0001" for new media only. But in case there are image files already present inside the storage media, it will start counting from the highest file number of the media.

**NOTE:** The File Number setting should be set to New only if either the internal memory or SD card has been newly formatted, or a completely new SD card has been installed.

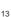

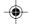

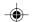

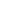

# z

### MACRO

The PV100's macro-focusing function lets you move the camera lens very close to the subject, allowing you to take close-up images with clarity and in detail.

### **FORMAT**

This option will format all data in either the internal memory or the external SD card / MMC, including all protected files.

**CAUTION:** Do not eject the SD card / MMC while the card is being formatted, as this may damage the card. Formatting deletes all data from the memory device chosen. Files will not be recoverable.

### RESET

You can reset all camera settings to factory default. Refer to the Setup Menu table to see the defaults for each setting.

**NOTE:** The reset function can reset all the settings to factory default except for the current time and date.

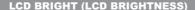

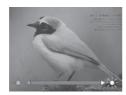

You can adjust the LCD brightness level to compensate for different lighting conditions.

### For example:

 If there is plenty of ambient light such as in bright sunshine, you can adjust the brightness levels higher to make the display easier to see.

14

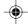

**-**

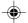

If ambient light levels are relatively low such as indoors or at night, you can adjust the brightness levels lower to make the display easier to see.

TIP: To maximize battery life, keep brightness settings low.

### SYSTEM INFORMATION

This option allows you to check the camera model number and current version of firmware installed.

### RECORD MODE MENU OPTIONS

# SWITCHING BETWEEN CAMERA AND MOVIE MODE

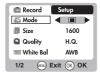

Use the menu to switch between Camera and Movie modes. In Movie Mode, you can record movies at 10 frames per second. The duration of the movie will depend on the battery life and memory available.

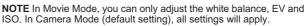

#### SIZE

Image size represents picture resolution. The resolution is directly related to the number of pixels of the camera. As such. 3.0 Mega-pixel can be arranged as 2048 x 1536 pixels or lower.

NOTE: The higher the resolution size of an image, the larger the memory space it occupies.

| ICON | TYPE OF<br>MEDIA                   | DESCRIPTION                                                    |
|------|------------------------------------|----------------------------------------------------------------|
| 2048 | Super Fine Image (Default setting) | Excellent detail and resolution (2048 x 1536, 3.0 Mega-Pixel). |

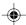

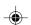

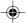

| ICON | TYPE OF<br>MEDIA | DESCRIPTION                                                    |
|------|------------------|----------------------------------------------------------------|
| 1600 | Fine Image       | Very good detail and resolution (1600 x 1200, 2.0 Mega-Pixel). |
| 1280 | Normal Image     | Good clarity and resolution (1280 x 1024, 1.3 Mega-Pixel).     |
| 640  | Basic Image      | Basic quality and resolution (640 x 480, VGA).                 |

# **QUALITY (PICTURE QUALITY)**

The picture quality represents the compression rate of the images taken.

| NAME | OPTION       | DESCRIPTION                                      |
|------|--------------|--------------------------------------------------|
| HQ   | High Quality | Good image quality, high amount of image data    |
| STD  | Standard     | Standard quality, medium amount of image data    |
| ECO  | Economy      | Lowest quality, taking up the least memory space |

**NOTE:** The higher image quality and resolution, the larger the memory space it occupies on the memory card.

### **WHITE BALANCE**

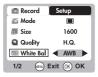

You can take pictures according to light conditions by setting the camera's white balance function. By using this, the images will have the correct balance of colour.

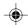

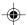

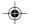

| ICONS      | SETTINGS               | OPTIONS                                    |
|------------|------------------------|--------------------------------------------|
| WB<br>AUTO | Auto (default setting) | Adjusts the white balance automatically    |
| **         | Sunlight               | Use outside in sunlight                    |
| F 6        | Shade                  | Use outside in the shade                   |
| 黑          | Yellow F.L.            | Use under yellow fluorescent lamp          |
| )##(       | White F.L.             | Use under white fluorescent lamp           |
| -0-        | Tungsten               | Use under electric or other tungsten light |

# METERING

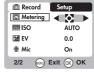

Metering determines your subject's correct exposure. The camera will compute the brightness levels, contrast, and amount of bright to dark parts in the scene automatically.

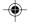

|      | ICONS SETTINGS |                                  | OPTIONS                                                                                                    |  |
|------|----------------|----------------------------------|----------------------------------------------------------------------------------------------------|--|
|      |                | Matrix (multi-<br>segment)       | Evaluated by splitting the scene into multiple zones, then calculate each zone's exposure via the camera's computations. Ideal for general picture-taking. |  |
|      |                | Central<br>(Centre-<br>weighted) | Averages the exposure of the entire scene but gives extra weight to the centre. Use for backlit subjects (default setting).                                |  |
| Spot |                | Spot                             | Only the small area at the centre of the screen determines the exposure. Ideal for highlighting the main subject.                                          |  |

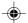

### ISO

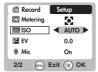

The ISO setting affects the camera's sensitivity to light.

NOTE: An image taken at higher ISO speeds may contain more "noise" or graininess than an image taken at lower speeds.

| SPEED       | DESCRIPTION                                               |
|-------------|-----------------------------------------------------------|
| ISO<br>AUTO | The camera sets the speed automatically (default setting) |
| 180<br>50   | ISO rating 50. Use for very brightly lit scenes           |
| 180<br>100  | ISO rating 100. Use for brightly lit scenes               |
| 180<br>200  | ISO rating 200. Use for normally lit scenes               |

# EV (EXPOSURE COMPENSATION SETTING)

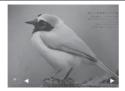

Exposure compensation is required when there is an extreme difference in brightness between the background and the subject. Use this setting to manually brighten or darken an image. Default setting is 0.0.

| EV | +2.0 / + 1.7 / +1.3 / +1.0 / +0.7 / +0.3 / 0.0 / -0.3 / |
|----|---------------------------------------------------------|
|    | -0.7 /-1.0 / -1.3 / -1.7 / -2.0                         |

# **SHOOTING MOVIES**

The Movie Mode enables you to take movies. The length of the movie that can be taken depends on the amount of memory available within your camera's current memory storage.

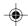

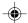

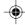

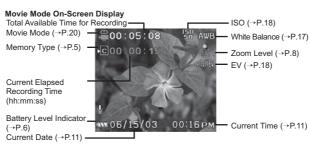

| FUNCTION                 | DESCRIPTION                                                               |  |
|--------------------------|---------------------------------------------------------------------------|--|
| Toggling LCD Information | Identical procedures to Camera Modes                                      |  |
| Zooming                  | Identical procedures to Camera Modes                                      |  |
| Begin Recording<br>Movie | Press the <b>SHUTTER RELEASE</b> button                                   |  |
| Stop Recording<br>Movie  | Press the <b>SHUTTER RELEASE</b> button again after recording has started |  |

# **MOVIE MENU**

- 1. Press MENU to access the Movie Menu.
- 2. Use to navigate the menu screen. Press DISP / OK to confirm setting changes.

| SETTINGS      | OPTIONS                                                                                                    |  |
|---------------|----------------------------------------------------------------------------------------------------|--|
| White Balance | Auto (default) / Sun light / Shade /<br>Yellow F.L. (Fluorescent Lamp) /<br>White F.L. (Fluorescent Lamp) / Tungsten |  |
| ISO           | Auto (default) / 50 / 100 / 200                                                                                      |  |
| EV            | +2.0 / + 1.7 / +1.3 / +1.0 / +0.7 / +0.3 / 0.0 (default) / -0.3 / -0.7 / -1.0 / -1.3 / -1.7 / -2.0                   |  |

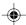

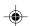

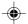

| SETTINGS | OPTIONS            |
|----------|--------------------|
| Mic      | Off / On (default) |

**NOTE:** You can enable or disable audio recording while shooting a movie. The microphone icon is displayed on the LCD.

# **PLAYBACK OF IMAGES AND MOVIES**

In Playback Mode, you can review the images and movies stored within your current active storage memory. The last image or movie taken is displayed on the LCD in Playback Mode. Use ⊗ and press ▲ or ▼ to view through the images and movies taken.

NOTE: If the SD card / MMC is inserted, Playback Mode will only show images and movies stored on the card. To access data stored within the internal memory, the SD / MMC card must first be removed.

#### **IMAGE PLAYBACK**

Indicator (→p.6)

Image Playback Mode On-Screen Display

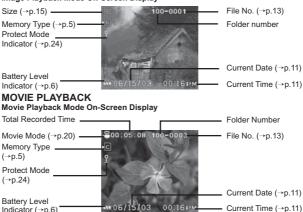

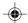

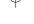

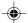

Your PV100 digital camera has the ability to capture and playback movies with audio because of its built-in microphone and speaker. Note however, that playback volume is fixed and cannot be adjusted.

### **MULTI-FRAME REVIEW**

The Multi-Frame Review shows, as thumbnails, up to nine recorded images and movies on the LCD. For movies, the first frame is displayed.

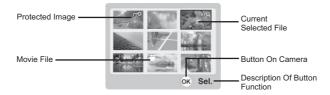

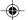

### **ZOOMING INTO PLAYBACK IMAGES**

The zooming function can magnify images up to 5x (this is indicated as x5.0 on the camera) on the LCD: x1.0 / x1.5 / x2.0 / x2.5 / x3.0 / x3.5 / x4.0 / x4.5 / x5.0.

- 1. Wait until the icons disappear from the playback image.
- Press [4] to zoom in any image. The Q icon appears, as well as the current magnification level.
- 3. To zoom out of the image, press [\*\*\*].
- 4. Press **DISP / OK** to exit zooming mode.

# **SCROLLING A MAGNIFIED IMAGE**

While an image is magnified, only a portion of the image will be visible. Press the **SHUTTER RELEASE** button to enable / disable scrolling, then use  $\otimes$  to scroll to other parts of the image.

**NOTE:** All zooming functions are disabled while the Scrolling Mode is enabled.

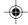

# **DELETING A PLAYBACK IMAGE**

To delete the image currently being viewed during playback, press  $\overline{\underline{m}}$  and confirm. Protected images (indicated with  $\S$ ) cannot be deleted and must be unprotected first.

# **MOVIE PLAYBACK**

To playback movies:

- 1. Wait until the icons disappear from the playback movie.
- 2. The SHUTTER icon will then appear.
- 3. Press the **SHUTTER RELEASE** button to start playback.
- 4. Press DISP / OK to hide the Progress Bar.
- 5. Press again to restore the Progress Bar.
- Press the SHUTTER RELEASE button again to stop playback. The movie will return to Movie Playback LCD screen.

**NOTE:** All zooming functions are disabled during Movie Playback mode.

# **DELETING A PLAYBACK MOVIE**

To delete the movie currently being viewed, stop the playback, press mand confirm. Protected movies (indicated with ) cannot be deleted and must be unprotected first.

- In playback mode, press DISP / OK. Thumbnails of images will appear on the LCD.
- Use 

  to navigate. Press DISP / OK to view a chosen image or movie fully.

### **PLAYBACK MENU**

- 1. Press the MENU button to access the Playback Menu.
- Use 

  to navigate the menu screen. Press DISP / OK to confirm setting changes.

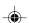

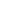

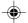

딦

| FUNCTIONS                            | OPTIONS                             |  |
|--------------------------------------|-------------------------------------|--|
| Delete                               | Cancel / Select Images / All Images |  |
| Protect                              | Select Images / All Images          |  |
| DPOF (Digital Print<br>Order Format) | Select Images / All Images          |  |
| Slide                                | Start / Interval / Repeat           |  |
| Rotate                               | Cancel / 90° / 270°                 |  |

### **DELETING MULTIPLE IMAGES OR MOVIES**

The Delete options within the Playback Menu can delete multiple or all images and movies.

**NOTE:** Protected images and movies (indicated with §) cannot be deleted and must be unprotected first.

#### **DELETING SELECTED IMAGES OR MOVIES**

- Highlight an image, then press DISP / OK to confirm your selection.
- The ion will then appear to indicate that the image is set for deletion. To cancel the deletion, press DISP / OK again.
- 4. Repeat Step 2 to set multiple images or movies for deletion.
- 5. Follow the rest of the LCD on-screen options to confirm deletion.

### **DELETING ALL IMAGES OR MOVIES**

When "All Images" is selected, follow the rest of the options to confirm the deletion of all images and movies.

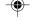

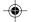

# **PROTECTING IMAGES OR MOVIES**

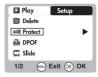

You can protect / unprotect selected or all images and movies from accidental deletion.

# Z

#### SELECTED IMAGES OR MOVIES

- When "Select Images" is selected, the LCD displays up to nine thumbnail images similar to the Multi-Frame Review setting. Use to navigate.
- Highlight an image, then press DISP / OK to confirm your selection. The from will then appear to indicate that the image is set for protection.
- 3. To cancel the protection, press DISP / OK.
- 4. Repeat Step 2 to set multiple images or movies for protection.
- 5. Follow the rest of the LCD on-screen options to confirm protection.

#### **ALL IMAGES OR MOVIES**

- 1. When "All Images" is selected, select the "Set Protect All" to "On" to confirm the protection of all images and movies.
- To unprotect all images and movies, select the "Set Protect All" to "Off"

### **SPECIFYING DIGITAL PRINT ORDER FORMAT (DPOF)**

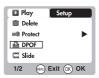

The DPOF option in the Playback Menu is used to specify the quantity of selected or all images for printing from the SD card. When used, the SD card can then be used in printers or taken to specialists in order to print the images.

**NOTE:** This function is only used for still images. Movies cannot be transferred to digital prints.

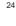

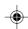

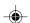

9/9/04, 2:45 PM

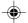

NOTE: You can only specify the DPOF of the internal memory by transferring the images to a blank SD card via an SD card reader (sold separately). While you can take your SD card to a specialist for printing images, you must take the camera to a specialist to print any images stored in internal memory.

#### SPECIFYING DPOF OF SELECTED IMAGES

- 1. When "Select Images" is selected, the OSD displays up to nine thumbnail images similar to the Multi-Frame Review setting. Use to navigate.
- 2. Highlight an image, then press DISP / OK to confirm your selection.
- 3. Use ⊗ to press ▲ or ▼ to set the number of prints for the se lected image (up to a maximum of 9 for the selected image). When done, press DISP / OK once again.
- 4. Repeat Step 2 to select more images for printing or change the previously specified numbers.
- 5. Press **DISP / OK** and follow the rest of the LCD on-screen op tions to confirm the DPOF setting.

### SPECIFYING DPOF OF ALL IMAGES

- 1. When "All Images" is selected, all images will be set to the same specified printing number.
- 2. Use ⊗ to press ▲ or ▼ to set the number of prints of all stored
- 3. Follow the rest of the options to confirm the DPOF setting.

### **SLIDESHOW**

You can play back all images and movies in a slideshow format. The interval between images can be specified. During the slideshow, press MENU to stop. From here, you may choose to continue or exit the current slideshow.

| SETTINGS | DESCRIPTIONS                                                            |  |
|----------|-------------------------------------------------------------------------|--|
| Start    | Start Slideshow according to the specified Interval and Repeat options. |  |

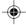

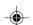

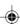

| SETTINGS | DESCRIPTIONS                                                                                                    |  |
|----------|----------------------------------------------------------------------------------------------------|--|
| Interval | Specifies the amount of time the camera will display an image before moving on to the next image. The options are 3 sec., 5 sec., and 10 sec. |  |
| Repeat   | When set to <b>On</b> , the slideshow immediately replays when the final image is displayed.                                                  |  |

### **ROTATING IMAGES**

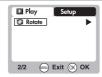

In Playback Mode, you can rotate images to view them from different angles. Images can be rotated 90° or 270°. Movies cannot be rotated.

# **CONNECTING TO EXTERNAL DEVICES**

### **CONNECTING TO A TV**

You can playback the images and movies you have recorded on the camera on your TV. Connect your camera to the TV via the included video cable.

**NOTE:** Be sure to adjust the TV Out setting to correspond with your country's system (PAL / NTSC) before connecting the camera to the TV.

- 1. Turn off the TV and camera before connecting the video cable.
- 2. Plug the video cable into the camera's video socket.
- Connect the video cable's yellow connector to the yellow AV input terminal of your TV.
- Turn the TV and camera on. Make sure to switch the TV to the appropriate AV channel display.

**NOTE:** LCD is automatically turned off when the camera is connected to a TV.

26

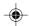

**-**

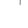

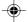

NOTE: All image / movies can be viewed in Playback Mode or the camera can be used as a TV Cam in Record Mode.

### **INSTALLING SOFTWARE DRIVERS** (WINDOWS-BASED PC

Use the USB cable included to connect the camera to your Windowsbased PC. This enables you to transfer, edit, and playback pictures and movies onto your PC.

Users of Windows 98SF-based PCs must install the software first before connecting the camera to the computer.

- 1. Insert the CD labelled "PV100" into your CD-ROM drive. The installation will start automatically.
- 2. If the "autorun" feature is disabled on your PC, start the installation by running [x:\setup.exe] where "x:" is the drive letter of the CD-ROM drive.
- 3. Follow the on-screen instruction to complete the installation of the camera drivers and software. When done, click on the [Finish] button on-screen to restart the PC.

**NOTE:** The Macintosh does not require software driver installation.

### TRANSFERRING FILES FROM CAMERA TO PC OR **MACINTOSH**

NOTE: Only the images and movies stored in the camera's current memory device (SD card or internal memory) will be visible on the PC or Macintosh.

NOTE: The LCD is automatically off when the camera is connected to the PC or Macintosh.

- 1. Turn on your PC or Macintosh and allow your system's operating system to boot up.
- 2. Turn off your digital camera. Connect the camera and your PC or Macintosh via the USB cable.
- 3. Turn on your digital camera to any mode. The device's status lamp will blink.

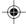

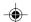

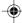

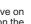

- 4. On a PC, the camera will appear as a Removable Disk drive on My Computer. On the Mac, it will appear as a drive icon on the desktop (i.e., Untitled).
- 5. Double-click on the Removable Disk drive. Two folders. [DCIM] and [MISC], are now visible. Ignore the [MISC] file (it contains DPOF information) and double-click on the [DCIM] folder.
- 6. A new subfolder is now visible, [100DSHOT]. It contains all images stored as .JPG files and movie clips as .AVI files.
- 7. You can double-click on the images and movies to view them. These files can also be deleted, copied, or moved like normal computer files.

### DISCONNECTING THE CAMERA FROM THE PC (WINDOWS ME, 2000 AND XP USERS ONLY)

For PC users with Windows ME, 2000, or XP operating systems, the camera device driver should be stopped before disconnecting the USB cable.

1. Find the "Unplug or Eject Hardware" icon in your Windows system trav.

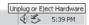

- 2. Right-click on the icon. The "Stop USB Disk" option will pop up. Highlight and left-click on the option.
- 3. A pop-up window will inform you that the USB Device can now be safely removed.
- 4. Disconnect the USB cable from the camera and / or from the PC.

NOTE: For Macintosh systems, drag and drop the "Untitled" icon from desktop to the "Trash" icon before disconnecting.

**NOTE:** Before unplugging your camera from your computer, wait at least 15 seconds after the transfer is completed to prevent any data loss that may occur.

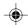

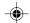

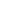

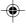

줍

# **ADDENDUM**

# **MEMORY CAPACITY, SIZE AND QUALITY**

The table below indicates the number of images that can be stored when using the camera's 16MB internal memory.

| RESOLUTION               | APPROXIMATE NUMBER OF PICTURES STORED UNDER THE FOLLOWING PICTURE QUALITY SELECTIONS |          |         |  |
|--------------------------|--------------------------------------------------------------------------------------|----------|---------|--|
|                          | HIGH                                                                                 | STANDARD | ECONOMY |  |
| Super Fine (2048 x 1536) | 9                                                                                    | 12       | 16      |  |
| Fine (1600 x 1200)       | 17                                                                                   | 22       | 28      |  |
| Normal (1280 x 1024)     | 25                                                                                   | 32       | 40      |  |
| Basic (640 x 480)        | 123                                                                                  | 172      | 291     |  |

**NOTE:** The above table is based on standard shooting conditions tested by Oregon Scientific and may vary depending on the subject, shooting conditions, capture modes, and SD card memory capacity.

# **TROUBLESHOOTING**

| PROBLEM  | SYMPTOM                | CHECK THIS                         | REMEDY                         |
|----------|------------------------|------------------------------------|--------------------------------|
| No Power | Power will not turn on | Batteries are exhausted            | Replace with new batteries     |
|          |                        | Batteries are inserted incorrectly | Insert the batteries correctly |

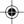

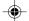

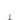

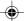

| PROBLEM            | SYMPTOM                                                                        | CHECK THIS                                         | REMEDY                                                  |
|--------------------|--------------------------------------------------------------------------------|----------------------------------------------------|---------------------------------------------------------|
|                    | Power turns<br>off after<br>turning on                                         | Battery level is too low                           | Replace with new batteries                              |
|                    |                                                                                | Auto Off<br>Function is<br>enabled                 | Disable the Auto<br>Off Function                        |
| Taking<br>Pictures | Cannot take<br>pictures when<br>the SHUTTER<br>RELEASE<br>button is<br>pressed | Camera not turned on                               | Turn on the camera                                      |
|                    |                                                                                | No space on<br>the SD card /<br>internal<br>memory | Delete unwanted<br>files or insert a<br>new SD card     |
|                    |                                                                                | Mode Switch<br>is set to<br>Playback<br>mode       | Change the<br>Mode Switch to<br>Camera or<br>Movie Mode |
|                    | Flash does<br>not go off as<br>expected                                        | Flash is set to<br>No Flash<br>Mode                | Enable flash by changing it to another setting          |
|                    |                                                                                | Mode Switch is<br>set to Playback<br>or Movie Mode | Change the<br>Mode Switch to<br>Camera Mode             |
|                    |                                                                                | Flash has not finished charging                    | Wait until the<br>Status Lamp<br>stops blinking         |
|                    | Image taken<br>appears too<br>dark or<br>blurred                               | Check your<br>Flash Mode                           | Turn on the flash by changing the Flash Mode            |
|                    |                                                                                | The subject is too far away                        | Move closer to the subject                              |

줆

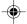

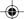

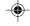

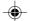

| PROBLEM                          | SYMPTOM                                                                        | CHECK THIS                                       | REMEDY                                                                |
|----------------------------------|--------------------------------------------------------------------------------|--------------------------------------------------|-----------------------------------------------------------------------|
|                                  |                                                                                | The lens is dirty                                | Clean the lens with a soft cloth                                      |
|                                  |                                                                                | Incorrect focus mode setting                     | Set the dial to<br>the correct focus<br>distance                      |
| Playback                         | Cannot play<br>back images<br>or movies                                        | Mode Switch<br>is not set to<br>Playback<br>Mode | Set Mode<br>Switch to<br>Playback Mode                                |
|                                  |                                                                                | No images or movies are recorded                 | Images located<br>in internal<br>memory instead.<br>Remove SD<br>card |
|                                  | Cannot delete images or movies                                                 | Images or<br>movies are<br>protected             | Unprotect the images or movies                                        |
| Connecting with External Devices | Picture not<br>shown on TV<br>when<br>connected                                | Check cable connection                           | Make sure yellow video cable is plugged into the TV's AV terminal     |
|                                  |                                                                                | Check channel<br>on TV                           | TV channel should<br>be switched to<br>the appropriate<br>AV channel  |
|                                  | Camera does<br>not appear as<br>Removable<br>Disk when<br>connected to<br>a PC | Check the<br>USB cable<br>connection             | Make sure<br>both ends of<br>the USB<br>cable are<br>connected        |

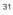

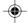

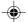

| PROBLEM | SYMPTOM | CHECK THIS                    | REMEDY |
|---------|---------|-------------------------------|--------|
|         |         | Camera or PC is not turned on |        |

Z

| SPECIFICATIONS           |                                                                                                    |  |
|--------------------------|----------------------------------------------------------------------------------------------------|--|
| TYPE                     | DESCRIPTION                                                                                                    |  |
| Sensor                   | 3.5" high-density CMOS<br>Total number of pixels: 3.0 million                                                                  |  |
| Image size               | Selectable from:                                                                                                    |  |
| File Format              | DCF- and DPOF-compliant (Exif ver. 2.2 JPEG-compliant)                                                                         |  |
| Lens                     | Type: auto-focus Focus range: 1m to infinity (normal) 20-30cm (macro) F-number: 2.8, 8.0 Focal length: 8.4mm (35mm equivalent) |  |
| Digital zoom             | 2x                                                                                                    |  |
| Shooting distance        | Macro: 20-30cm<br>Normal: 1m to infinity                                                                                       |  |
| Flashlight Distance      | Approx. 1m~3m                                                                                                    |  |
| Operation<br>Environment | Temperature: Approx. 0°C~40°C                                                                                                  |  |
| Display                  | 3.5" TFT LCD                                                                                                    |  |

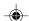

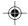

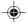

Z

| TYPE                       | DESCRIPTION                                                                        |  |
|----------------------------|------------------------------------------------------------------------------------|--|
| Internal Memory            | 16MB                                                                               |  |
| Digital Video<br>Recording | 320 x 240 pixels, .AVI format                                                      |  |
| TV Video Output            | NTSC / PAL compatible                                                              |  |
| Storage Media              | Secure Digital memory card                                                         |  |
| Digital Output             | USB 1.1 interface to PC                                                            |  |
| Software                   | ArcSoft PhotoImpression 3.0                                                        |  |
| Product Dimension          | 109 x 70 x 27 (33 at lens location) mm (L x W x T)                                 |  |
| Unit Weight                | Approx. 210g (without battery)                                                     |  |
| Battery Specification      | Removable Lithium-lon rechargeable battery (1700mAH)                               |  |
| White Balance              | Auto                                                                               |  |
| Exposure                   | Auto                                                                               |  |
| Metering                   | Matrix (25 zones)     Center weighted (central 9 zones)     Spot (central 1 zones) |  |
| ISO Sensitivity            | 50, 100, 200                                                                       |  |
| Language user interface    | English, French, Spanish, Germany, Italian and Portuguese.                         |  |
| PC Compatibility           | Windows 98SE / ME / 2000 / XP; Mac OS 9.x / 10.1 / 10.2                            |  |

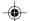

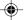

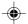

# **IMPORTANT NOTICE**

#### STATEMENT OF RESPONSIBILITY

Oregon Scientific assumes no responsibility for any incidental losses (such as the costs of photography or the loss of income from photography) incurred as a result of faults with this product.

### **NOTES ON COPYRIGHT**

Images recorded using your digital camera cannot be used in ways that infringe copyright laws without the consent of the owner, unless intended only for personal use. Note that some restrictions apply to the photographing of stage performances, entertainments and exhibits, even when intended purely for personal use. Users are also asked to note that the transfer of memory containing images or data protected under copyright laws is only permissible within the restrictions imposed.

### **GENERAL WARNINGS**

- Do not immerse the device in water or subject the camera to impact or shock.
- Do not, under any circumstances, touch the exposed electronic circuitry of the device, as there is a danger of electric shock.
- Take special care when handling a damaged LCD display, as the liquid crystals can be harmful to your health.
- Do not use or store the device in locations that may adversely affect the product such as rain, snow, desert, and magnetic fields
- Check all major functions when the device is unused for a long period of time. This is to ensure its full operation. Maintain regular testing and cleaning of your device.
- Do not look through the viewfinder at the sun or other strong lights. This could damage your eyesight.
- Avoid leaving the camera exposed to direct sunlight, as the action of the lens could cause fires.
- Remove the batteries and memory card before storing the camera for long periods of time. Then, keep it in a wellventilated place in order to prevent molding.

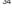

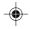

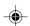

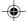

ú

# **CLEANING THE DIGITAL CAMERA**

Use a damp cloth to clean your camera body; dry immediately. To clean your camera lens / viewfinder:

- 1. Use a blower or a lens brush to remove dirt or dust.
- Wipe carefully with a soft cloth to remove fingerprints and other stains. Do not touch with fingers.

**NOTE:** Do not use benzene, thinner, or similar cleaning agents to clean your camera, as these may cause permanent damage not covered by the warranty.

**NOTE:** Do not scratch hard objects against the lens or LCD as these surfaces are easily damaged.

### **ABOUT OREGON SCIENTIFIC**

Visit our website (<a href="www.oregonscientific.com">www.oregonscientific.com</a>) to learn more about Oregon Scientific products such as digital cameras; MP3 players; children's electronic learning products and games; projection clocks; health and fitness gear; weather stations; and digital and conference phones. The website also includes contact information for our customer care department in case you need to reach us, as well as frequently asked questions and customer downloads.

We hope you will find all the information you need on our website, however if you'd like to contact the Oregon Scientific Customer Care department directly, please visit <a href="https://www2.oregonscientific.com/service/support">www2.oregonscientific.com/service/support</a> or call 949-608-2848 in the US. For international enquiries, please visit <a href="https://www2.oregonscientific.com/about/international/default.asp">www2.oregonscientific.com/about/international/default.asp</a>

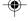

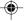

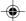

### TRADEMARK INFORMATION

Z

Windows is a trademark of Microsoft Corporation of the United States and other countries. Windows is an abbreviated term referring to the Microsoft Windows Operating System.

Macintosh™ is registered trademark of Apple Computer, Inc.

ArcSoft™ and ArcSoft PhotoImpression™ logos are registered trademarks of ArcSoft Inc.

All other trademarks mentioned in this manual or other documentations provided with your Oregon Scientific<sup>™</sup> product are trademarks or registered trademarks of their respective holders.

### **FCC STATEMENT**

This device complies with Part 15 of the FCC Rules. Operation is subject to the following two conditions:(1) This device may not cause harmful interference, and (2) This device must accept any interference received, including interference that may cause undesired operation.

This equipment has been tested and found to comply with the limits for a Class B digital device, pursuant to Part 15 of the FCC Rules. These limits are designed to provide reasonable protection against harmful interference in a residential installation. This equipment generates, uses and can radiate radio frequency energy and, if not installed and used in accordance with the instructions, may cause harmful interference to radio communications.

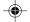

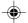

딦

However, there is no guarantee that interference will not occur in a particular installation. If this equipment does cause harmful interference to radio or television reception, which can be determined by turning the equipment off and on, the user is encouraged to try to correct the interference by one or more of the following measures:

- · Reorient or relocate the receiving antenna.
- Increase the separation between the equipment and receiver.
- Connect the equipment into an outlet on a circuit different from that to which the receiver is connected.
- Consult the dealer or an experienced radio/TV technician for help.

**CAUTION:** Modification - The FCC requires the user to be notified that any changes or modifications made to this device that are not expressly approved by Oregon Scientific, Inc. may void the user 's authority to operate the equipment.

Interface cable - Use the shielded cable sold or provided by Oregon Scientific, Inc. for your equipment. Using other interface cable may exceed the limits of Class B Part 15 of the FCC rules.

Legal Company Name: Oregon Scientific, Inc.

Address: 19861 SW 95th Place, Tualatin, Oregon 97062, USA

Phone, Fax: (1) 800-853-8883, (1) 503-684-8883

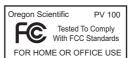

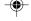

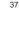

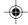

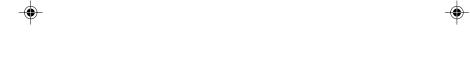

© 2004 Oregon Scientific. All rights reserved. 086-003527-021

Free Manuals Download Website

http://myh66.com

http://usermanuals.us

http://www.somanuals.com

http://www.4manuals.cc

http://www.manual-lib.com

http://www.404manual.com

http://www.luxmanual.com

http://aubethermostatmanual.com

Golf course search by state

http://golfingnear.com

Email search by domain

http://emailbydomain.com

Auto manuals search

http://auto.somanuals.com

TV manuals search

http://tv.somanuals.com